# **QRKeychains**

CONSTRUCTION SERVICES

### Prints on Demand: The information you need, when you need it!

Please carefully read these instructions to properly set up your key tags

# Setting up new tags:

#### 1. Register

 Sign up or login to your QR Keychains account. In order to update your tags, the original account the tags were set up with must be used to revise them. Otherwise, revisions will not go live on the site.

#### 2. New Submission

 Once registered, go to My Blueprints - New Submission form page. Enter your Order number/Tag number in the first field. Please note, if ordering multiple tags with the same QR code, please enter this in the Quantity field. Tag numbers should consist of 3 digits (eg: 001, 002...., 010, 011, etc). This will be your tag identity for revising information. Information needs to be entered in this manner to update information. Fill in the remainder of the fields in the form.

#### 3. Uploading Logo/Print Files

When uploading logo files to the site, there are 2 fields for your logo. The black upload button  $\Box$  is for image files to be displayed on your site page. For best site performance, image file should be in either JPEG of PNG format (72dpi - 150 px x 150 px). Larger files will take longer to load your page.

To engrave your tags, we require a vector or line file (PDF design file). Raster or image files may look pixelated when engraving. Use the blue upload button  $\Box$  we upload the engrave file).

Lastly, to upload prints, use the red upload button  $\Box$  PDF with multiple pages can be uploaded. Should you require multiple individual downloadable files on your page, this can be set up for at an additional charge. (4MB max)

 Finally, check the terms and conditions box and press the green submit button **.** We a message indicating whether your files were submitted or if there was an error. In the event of an error, please ensure all fields have been filled in.

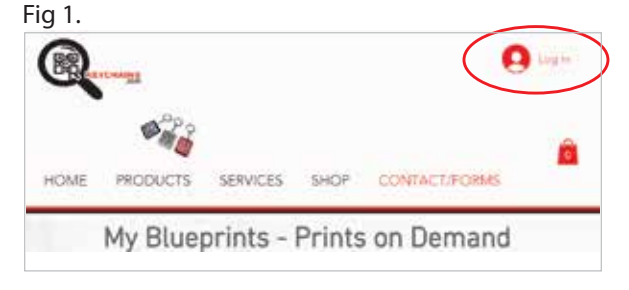

#### Fig 2.

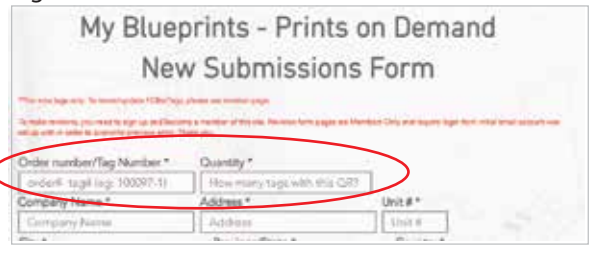

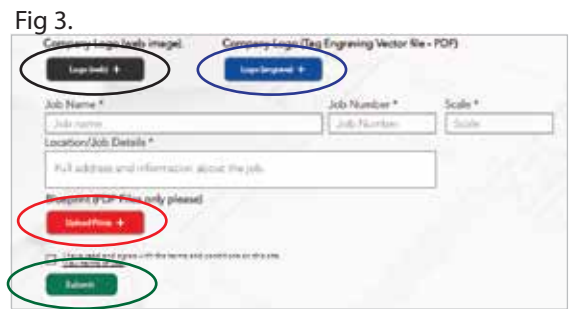

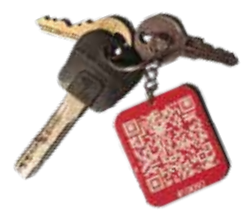

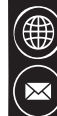

(604) 703-9589 45872 Yates Ave, Chilliwack, BC, V2P3H1, Canada. OR Keychains - A division of Moments-In Time. All rights reserved. ©

## **QRKeychains** CONSTRUCTION SERVICES

# Prints on Demand: The information you need, when you need it!

Please carefully read these instructions to properly set up your key tags

# Revising tags:

#### 4. Updating your tag.

 Log in to your QR Keychains account using the email address and password you originally registered with.

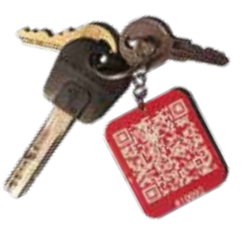

#### 5. Go to revisions form.

 Under the forms tab, go to the My Blueprints Revision form. If the upload and submit buttons are faded, this means you are not properly logged in. If this is the case, go back to step 4. A good time saving tip is to save your form through your web browser "auto-fill" settings. This will save you having to repeatedly enter required information such as company information.

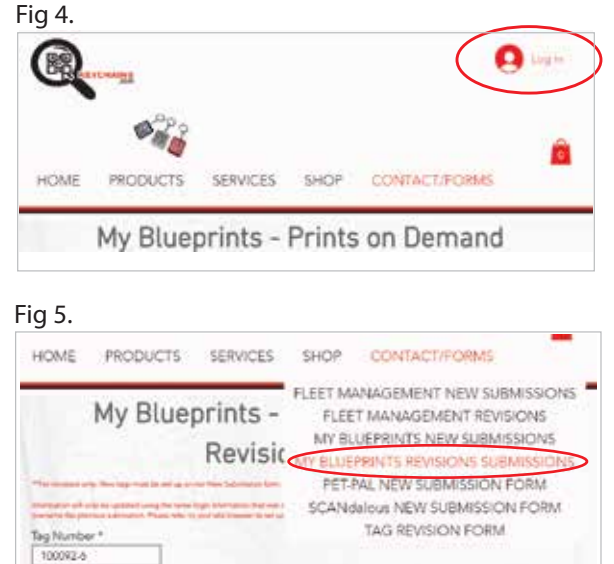

Your files should now be live on the site, ready for download. Please ensure there is internet service where the jobsite is. Although some areas might have "deadspots", simply go to an area where there is internet access and access your files. If you experience issues, please contact us by email at qrkeychain@gmail.com or phone us at (604) 703-9589.

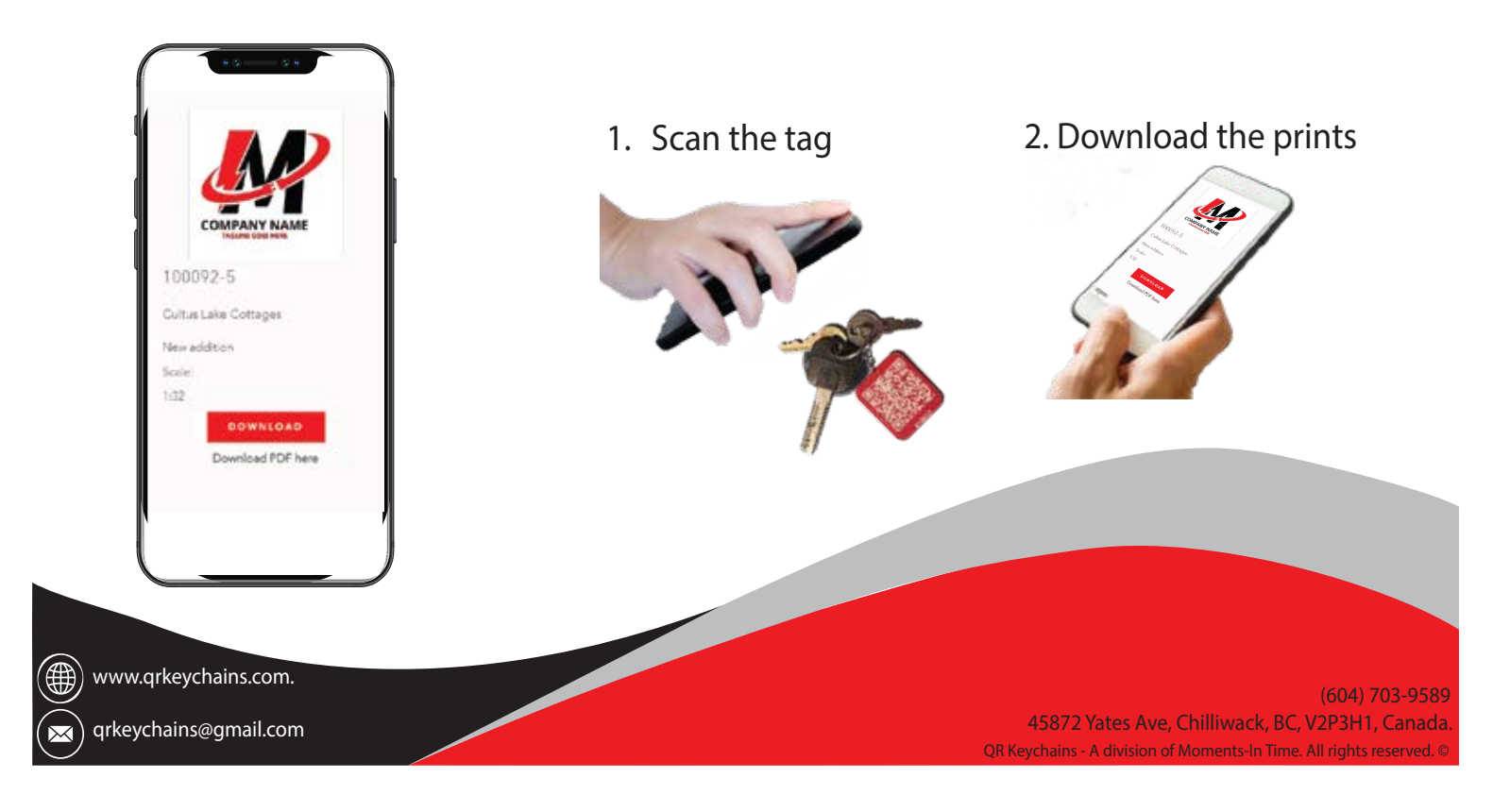